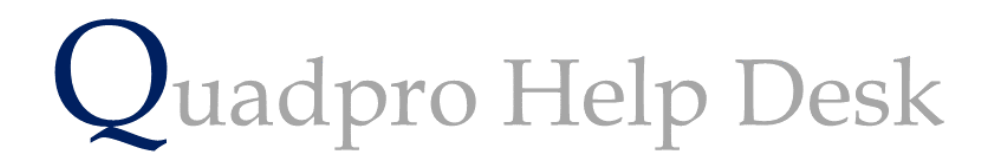

**Adding a New Supplier or Contractor:**

## **Adding a new Supplier or Contractor to the service provider menu:**

From the Contacts and Users menu , these two boxes will allow you to add a new contractor or supplier.

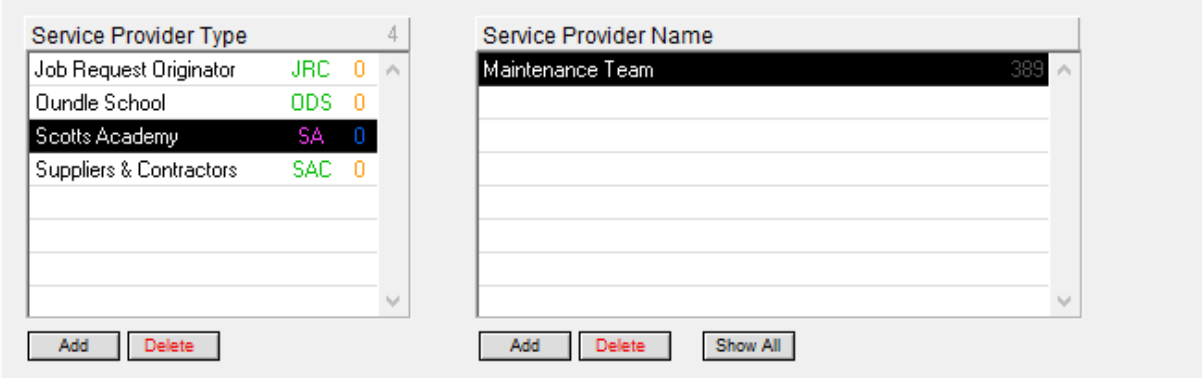

In the service provider type column, you will have details listed by what they type of service they provide.

For example, your staff will be listed under Scotts Academy and within that heading, you will be able to create a sub category called 'Maintenance Team'.

To add a list of staff to a provider window to then view a list of details about that list.

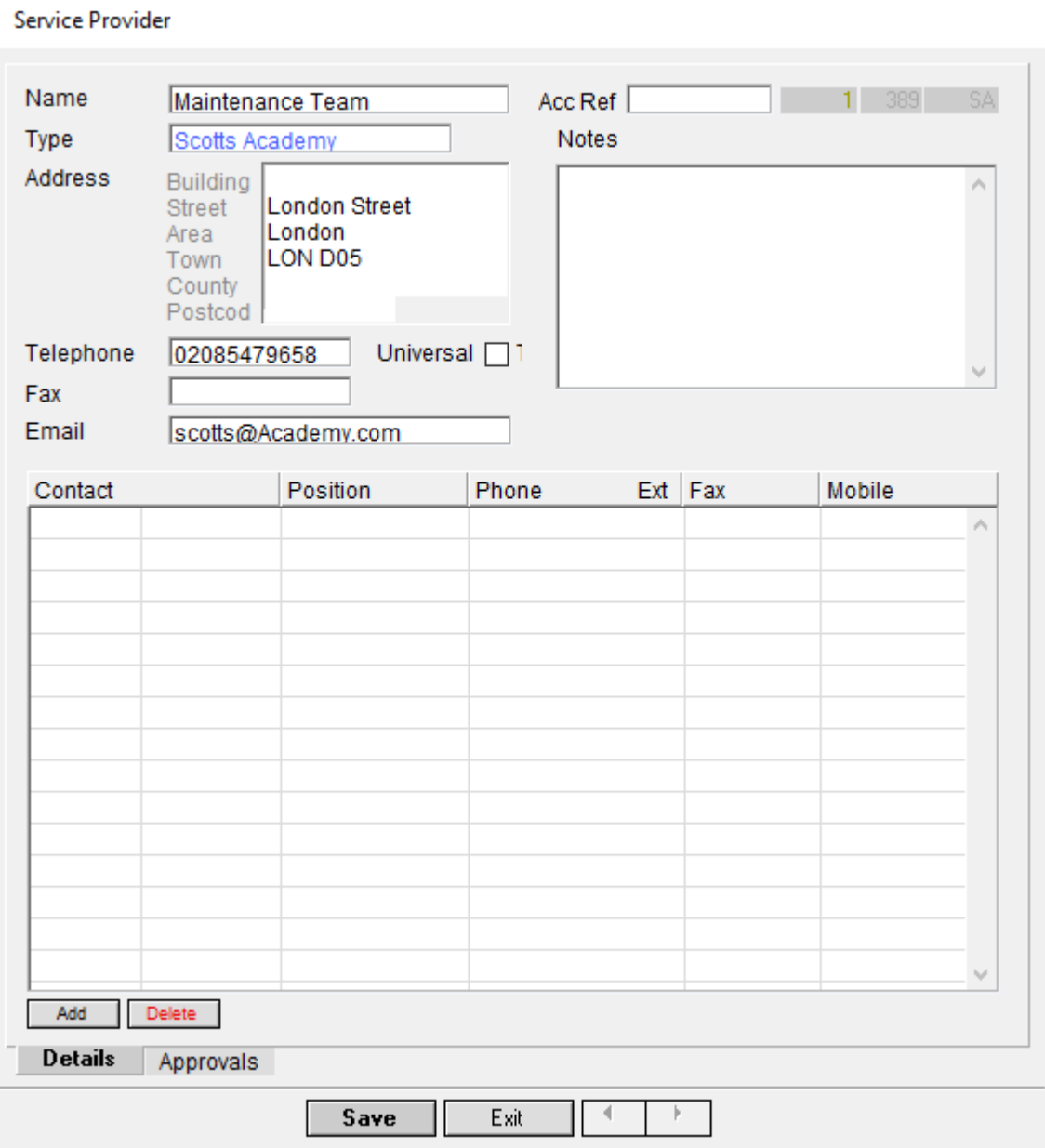

To add a list of contacts to this list you may do so by selecting **'Add'** from the bottom list.

From here, a new dialog box will open where you can enter the information about that certain contact.

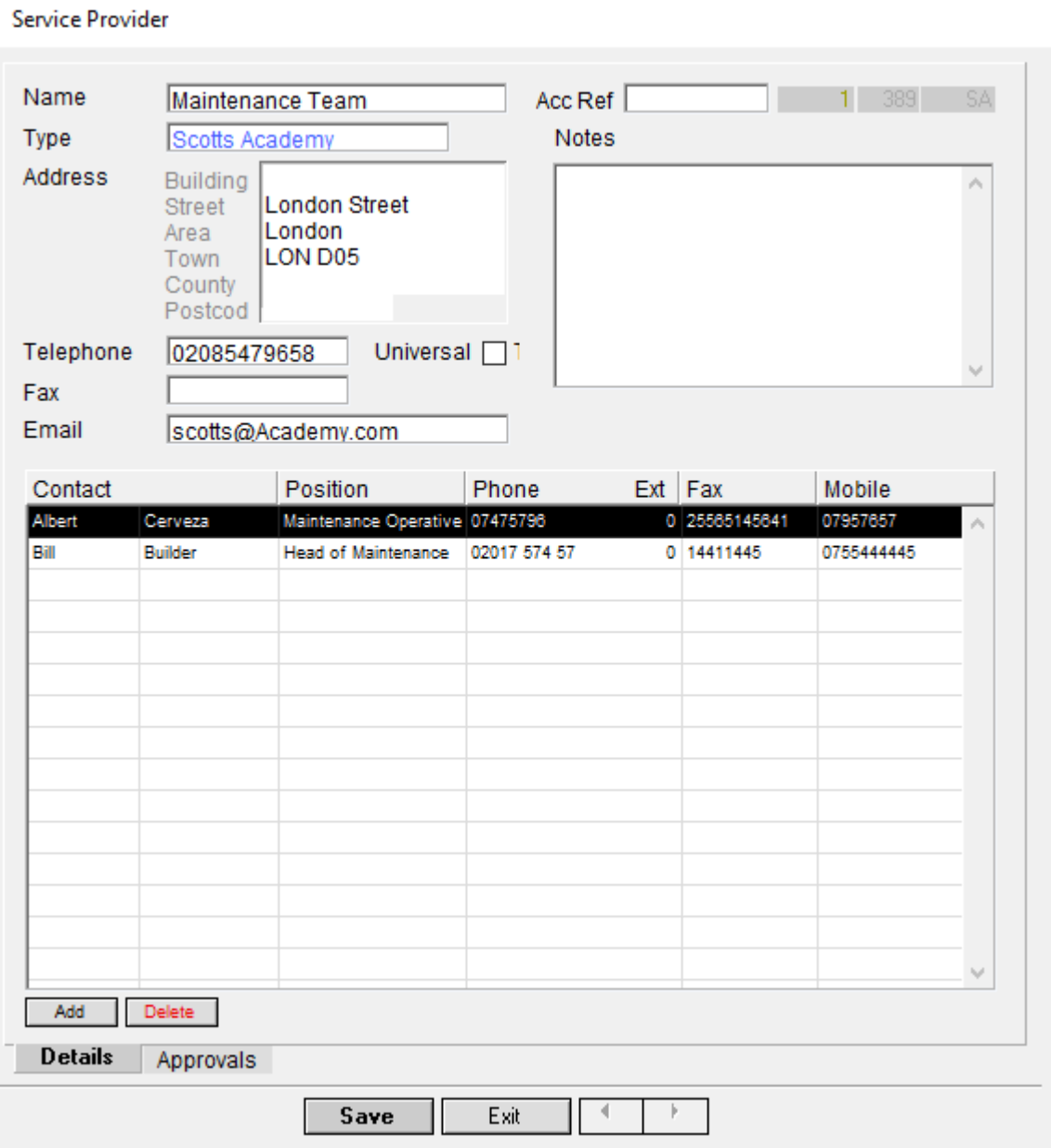

Once you start to add more contacts to this list, it will start to look like this.

To view a contact, double click on their name.

If you would like to amend the approvals that this category have, select **'Approvals'** from the bottom tab.

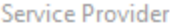

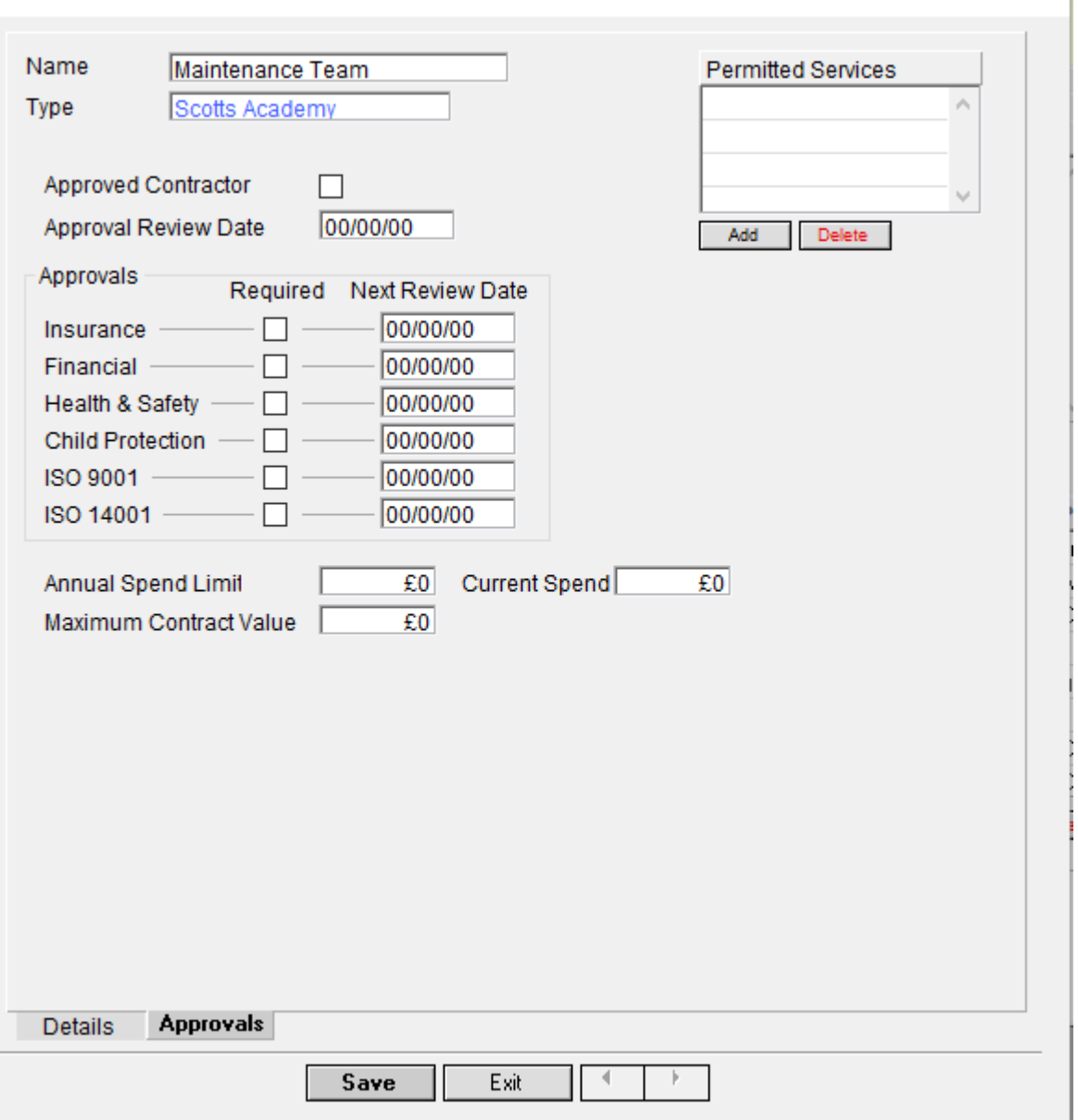

From this tab you can select whether this provider is approved, when you would like to review that approval.

Depending on what that provider specialises in they will be required to have a certain document or qualification approved, which is what the following boxes are for.

You can also specifically allocate financial limits to each provider to ensure a more accurate measure of your budgets.